## **Maintenance**

## Backup

This instruction assume that WEKO is running on the following environment. This is just an example.

• Installed Directory

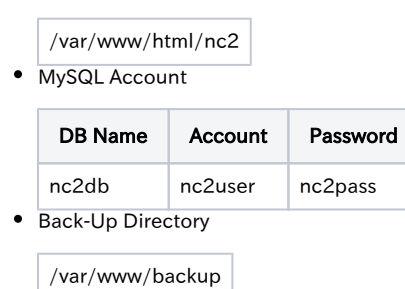

Both application directory and database have to be made backup. In case of the application directory, sample of backup commands are like this.

```
cd /var/www/html/nc2
/bin/tar zcvf /var/www/backup/wekoBackup.tgz *
```
In case of the database, sample of backup commands are like this.

```
/usr/bin/mysqldump -unc2user -pnc2pass nc2db > /var/www/backup/wekoBackup.sql
```
## Restore

Its so easy to restore the WEKO from the backup files which were taken by the above. It's just restore the application directory and database itself.

## Version-Up

In order to get the latest source code of WEKO repository, you need to check out it from the source repository. This is an example in case of trunk code. If you are using a stable branch, please modify the end point.

svn co http://forge.at.nii.ac.jp/svn/nc/repository/trunk repository

Next, you need to copy the code to the application directory It's better to make a backup before this process.

sudo cp -rp repository /var/www/html/nc2/webapp/modules/

Login to the NetCommons as an administrator then go to the "Control Panel" -> "Module Manager". In this case, you can see that the WEKO is updating from 2.1.4 to 2.1.6. Please click the "Update" link on the WEKO column.

admin | Back to the Rooms | Logout Control Panel 85 圆  $\overline{\overline{\mathrm{Use}}}$ User Manager **Information Policy** Room Manager Authority Manager System Controller  $\frac{4}{\frac{1}{2}\cdot\frac{1}{2}\cdot\frac{1}{2}\cdot\frac{1}{2}\cdot\frac{1}{2}}$  $\begin{matrix} \end{matrix}$  $\mathbb{Q}$ ∣ବ[ୁ ₩ Module Manager File Clean-Up Backup Manager **Holiday Setting** NC Mobile Security Manager  $\mathbb{F}$ Module Management | Change display order. Public Site Setting Version: 2.4.2.0 Installed modules | Modules not yet installed | System modules Module Management Login(2.4.0.2) Update | Authority setting Menu(2.4.0.2) Update | Authority setting Language(2.4.0.0) Update | Uninstall | Authority setting WEKO(2.1.4)->(2.1.6) Update | Uninstall | Authority setting Update-All

After clicking the updata link, you will see the pop-up winodw something like this.

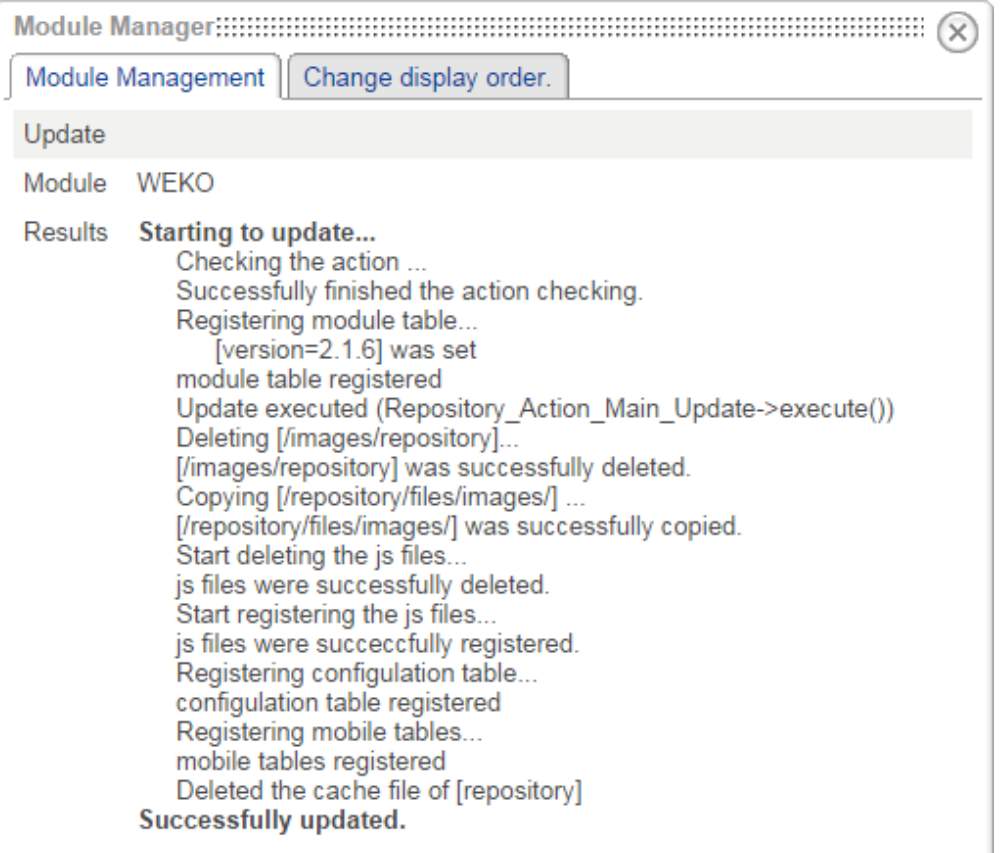